[APM](https://zhiliao.h3c.com/questions/catesDis/396) **[王波](https://zhiliao.h3c.com/User/other/20820)** 2020-08-06 发表

# 组网及说明

某公司数据中心有一台Lotus Domino 服务器, 如图1 所示。服务器管理员现在要使用iMC APM对 Lotus Domino 服务器进行监视,组网明细如表1 所示。

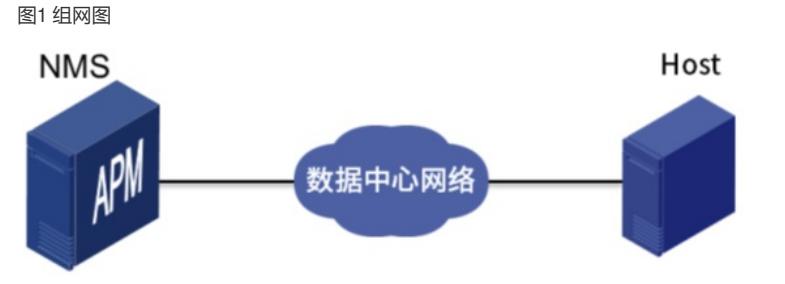

#### 表1 组网明细

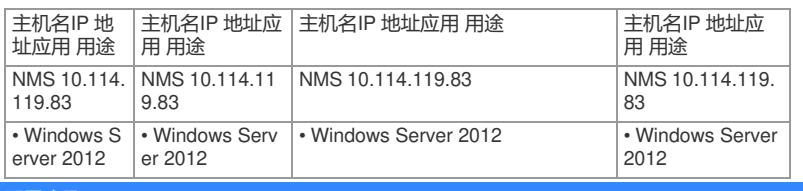

# 配置步

# **3.2 配置步骤**

配置步骤包括以下几个部分:

(1) Lotus Domino 服务器配置。

(2) 增加 Lotus Domino 服务器监视。

(3) 配置 Lotus Domino 服务器监视的全局阈值。

#### **3.2.1 Lotus Domino 9.0 服务器配置**

1. Domino 控制台启动DIIOP 和HTTP 服务

在Domino 的控制台中可以输入下面的指令:

load http //启动HTTP 服务

load diiop //启动DIIOP 服务

tell http quit //停止HTTP 服务

tell diiop quit //停止DIIOP 服务

tell http refresh //刷新HTTP 服务

tell diiop refresh //刷新DIIOP 服务

2. 修改Domino 服务器远程访问控制台权限

(1) 启动 Domino Administrator。

(2) 选择"配置"页签,进入配置页面。

(3) 单击左导航树中"服务器> 当前服务器文档"菜单项,进入当前服务器文档配置页面。

(4) 在当前服务器文档配置页面,选择"Security"页签,单击<Edit Server>按钮。

(5) 配置 Full Access administrators 选项,选中"Administrator/h3c",单击<添加>按钮,将 "Administrator/h3c"添加到右侧列表中,单击<确定>按钮,确认添加。

图2 添加Administrator/h3c

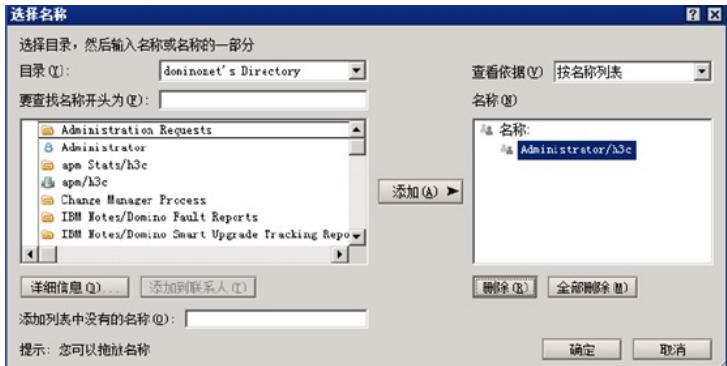

(6) 单击<Save & Close>按钮, 确认将"Administrator/h3c"添加到"Full Access administrators" 选项中。

图3 保存配置

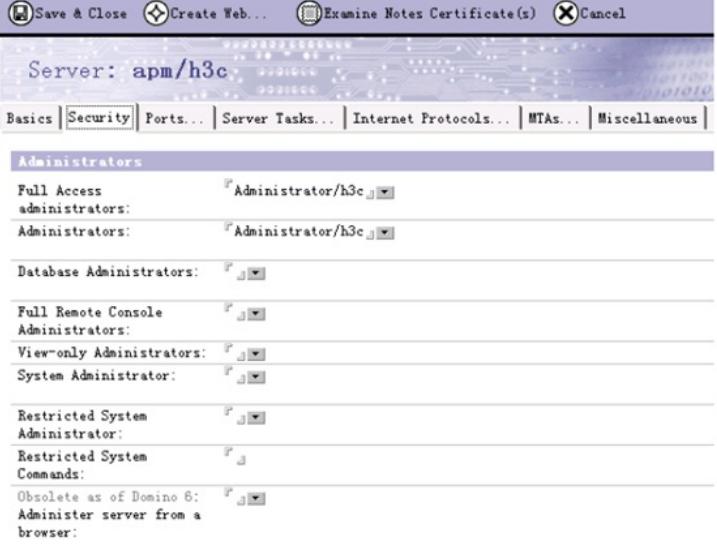

(7) 重启 DIIOP 服务或重启Domino 服务器。

### **3.2.2 增加Lotus Domino 服务器监视**

(1) 登录 iMC 控制台。

(2) 点击"资源"页签。

(3) 在左导航树中选择"应用管理> 增加应用"菜单项。

(4) 点击应用服务器分类的"Lotus Domino 服务器", 进入Lotus Domino 服务器应用监视配置 页面。

(5) 增加 Lotus Domino 服务器监视:Lotus\_172.50.2.35,如图4 所示。

图4 增加Lotus Domino 9.0

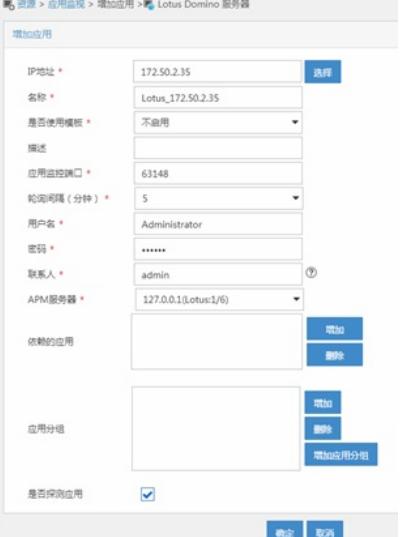

在"IP 地址"文本框中输入Lotus Domino 应用的IP 地址172.50.2.35。 用户名:Lotus 用户名。

密码:Lotus 登录密码。

其它参数使用默认值即可,其中应用名称采用APM自动生成的Lotus\_172.50.2.35。

(6) 单击<确定>按钮,提示增加成功。

(7) 增加完成后, APM的应用监视列表中会显示增加完成的Lotus Domino 监视, 如图5 所示。 图5 应用监视列表

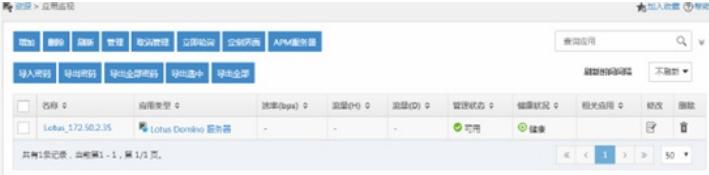

3.2.3 配置Lotus Domino 服务器监视的全局阈值

用户可以根据需要为Lotus Domino 服务器的监视指标设置阈值告警功能。本节以增加"活动进程 数量"的阈值告警为例。

(1) 选择"资源"页签。

(2) 在左导航树中选择"应用管理> 配置管理"菜单项,进入配置管理页面。

(3) 点击"阈值配置"链接,进入阈值配置页面。

(4) 在"全局阈值"页签下,单击<增加>按钮,进入增加阈值页面,如图6 所示。

图6 增加阈值页面

(5) 选择应用类型:

- a. 单击应用类型右侧的<选择>按钮, 弹出选择应用类型对话框。
- b. 选择应用分类为"应用服务器监视"、应用类型为"Lotus Domino 服务器"的列表项。
- c. 单击<确定>按钮。
- (6) 选择应用单元和指标:
- a. 单击指标右侧的<选择>按钮, 弹出选择应用指标对话框。
- b. 选择应用单元为"进程"、指标名称为"活动进程数量"的列表项。
- c. 单击<确定>按钮。
- (7) 在"阈值条件"下拉列表中选择"大于等于"。
- (8) 分别设置一级阈值和二级阈值:
- a. 在"是否启用"的下拉列表中均选择为"启用"。
- b. 阈值分别设置为"12"和"18"。
- c. 触发告警频率分别设置为"2"和"1"。
- 当活动进程数量的监测值达到或超过一级阈值或二级阈值,并达到触发告警频率时,将产生一

级阈值或二级阈值告警。

(9) 单击<确定>按钮,提示增加阈值成功。

### **3.3.1 在APM 中查看Lotus Domino 服务器应用监视报表**

- (1) 点击"资源"页签。
- (2) 在左导航树中选择"应用管理> 应用监视"菜单项,查看应用监视列表。
- (3) 点击"Lotus\_172.50.2.35"名称链接,查看监视报表,如图7 所示。

图7 Lotus\_192.168.7.178 应用监视报表

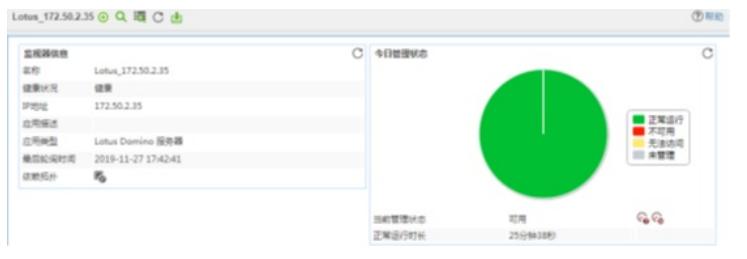

### 下面将对监视报表的部分区段进行介绍:

1. CPU 利用率区段

#### 图8 CPU 利用率

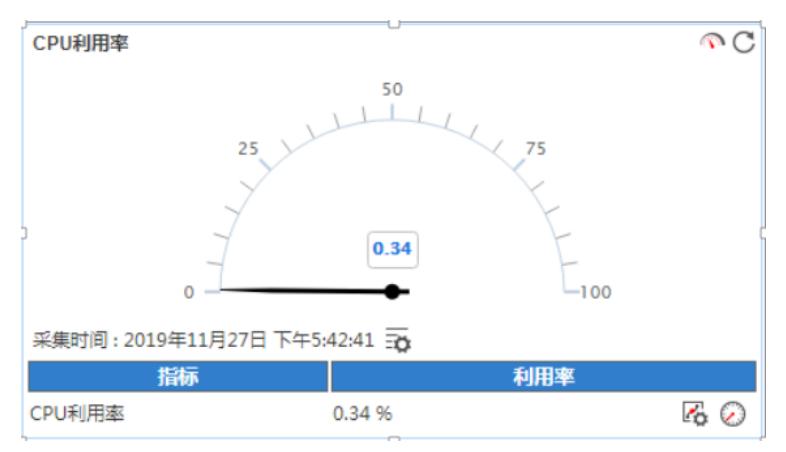

### 2. 内存利用率区段

## 图9 内存利用率

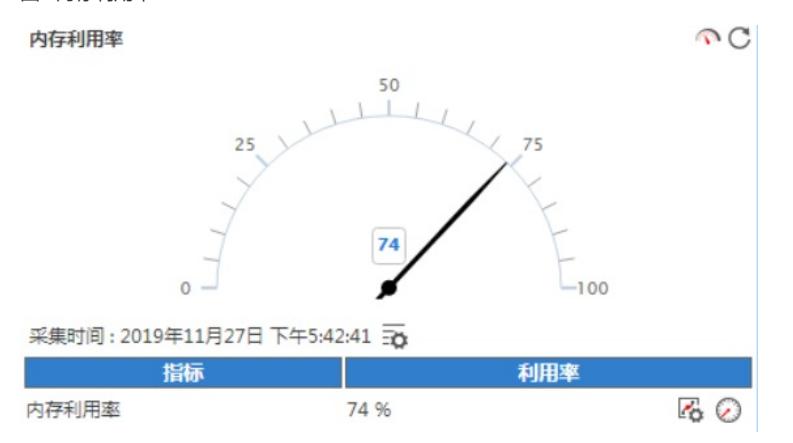

内存利用率:已用内存空间占总内存空间的百分比。

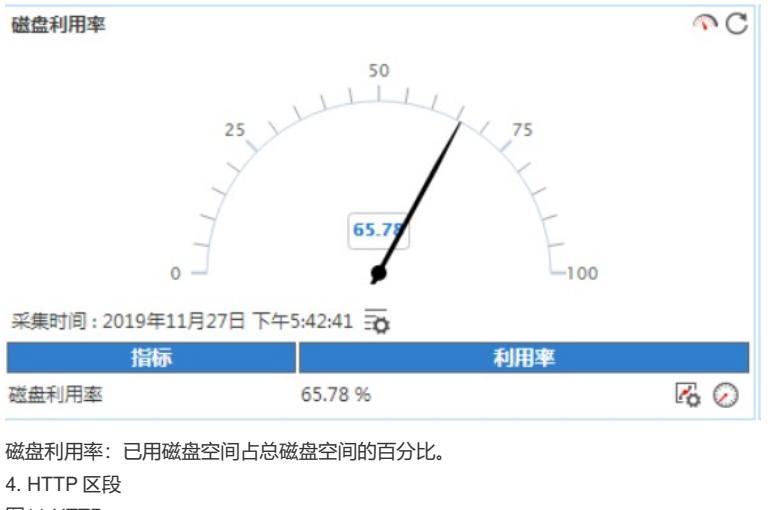

图11 HTTP

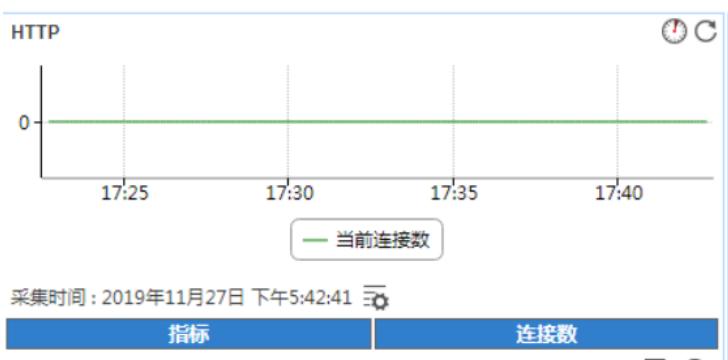

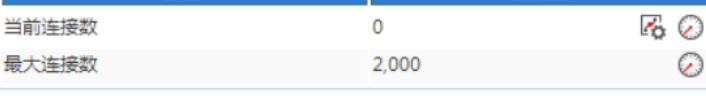

· 当前连接数: HTTP 服务器的当前连接数, 不包含请求类型的HTTP 连接。

- 最大连接数:Lotus Domino 当前设置的HTTP 服务器最大连接数。
- 5. 用户数区段

图12 用户数

用户数  $O^{\circ}$  $\mathbf 0$ 18:00 18:15 18:30  $\overline{1}$ 当前用户数 采集时间: 2019年11月27日 下午6:44:09 36 指标 用户数 当前用户数  $\pmb{0}$  $\sim$   $\circ$ 

当前用户数:当前访问Lotus Domino 服务器的用户数。 6. 邮件区段 图13 邮件

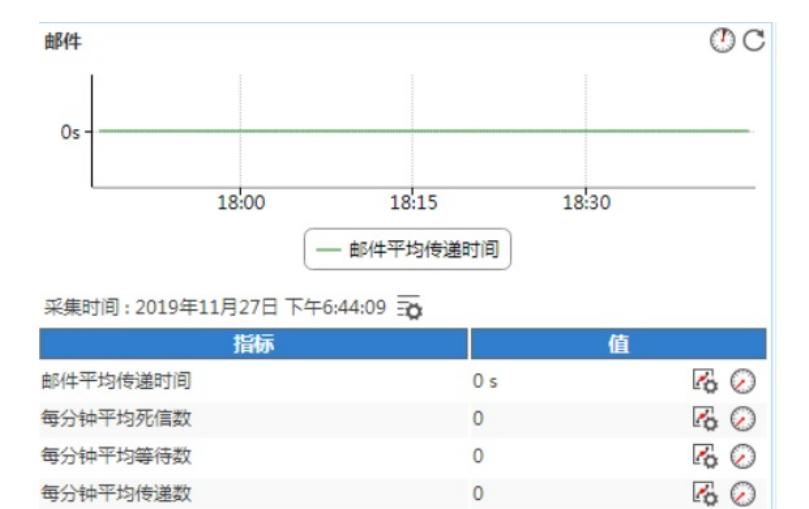

• 邮件平均传递时间:邮件的平均传递时间。

•每分钟平均死信数: 每分钟停留在MAIL BOX 中的死亡 (不可传递)信息数。

•每分钟平均等待数: 每分钟停留在MAIL BOX 中等待转发的信息数。

• 每分钟平均传递数: 每分钟被路由器转发到MAIL BOX 中的信息数。

7. 网络活动区段

图14 网络活动

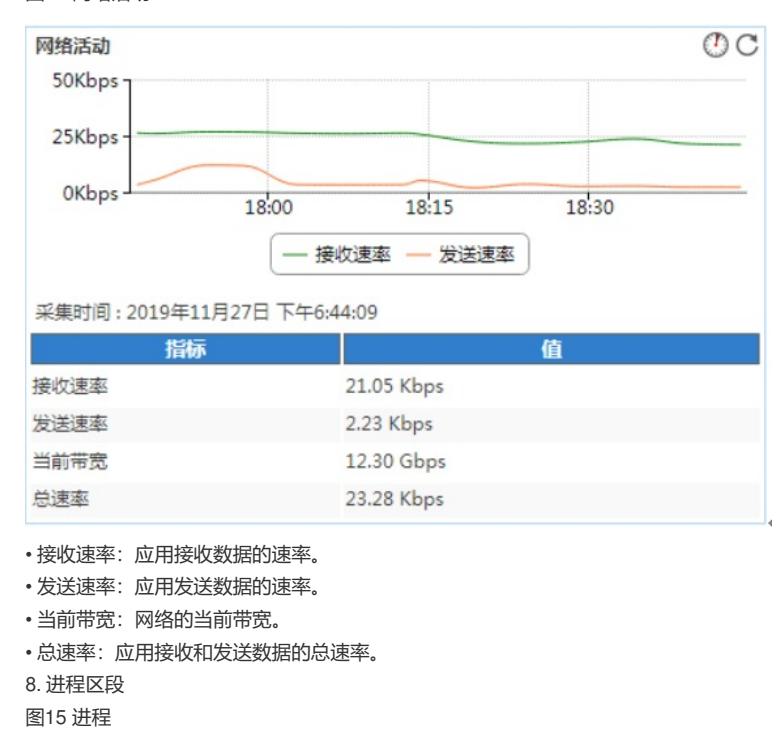

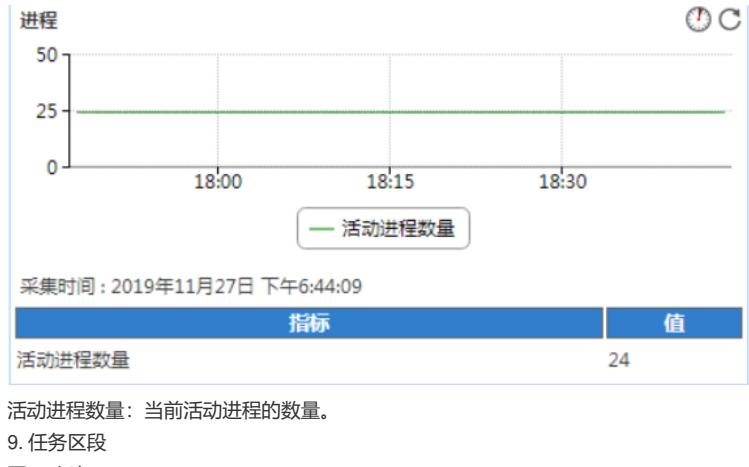

图16 任务

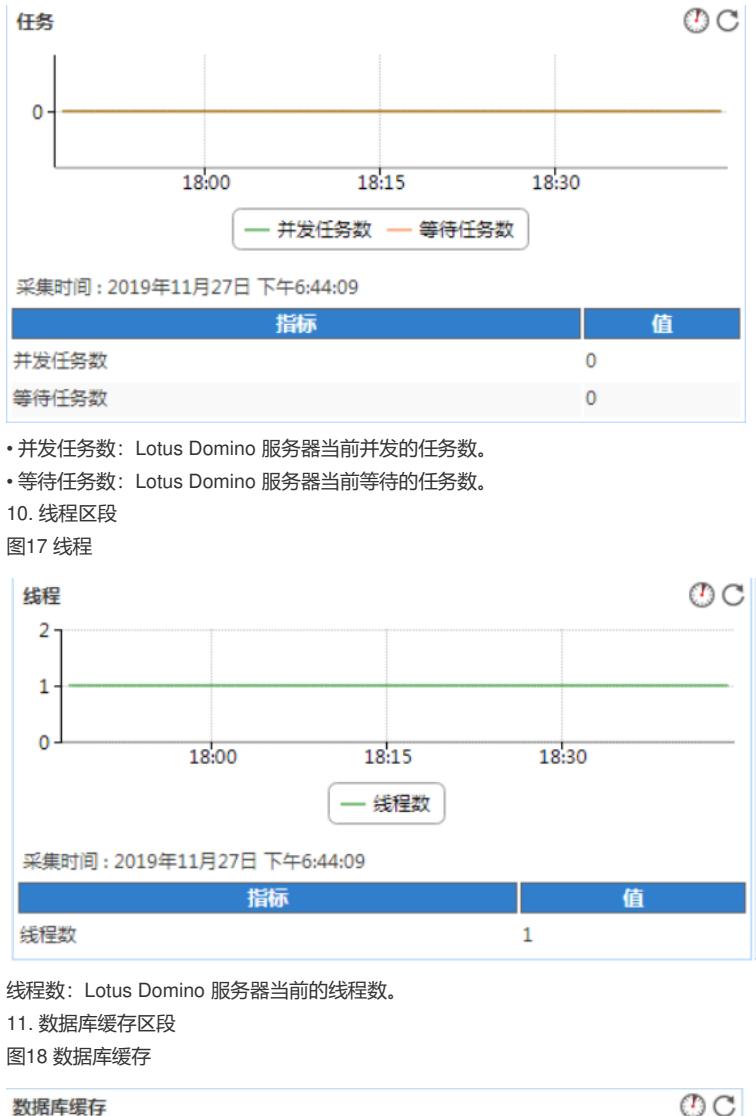

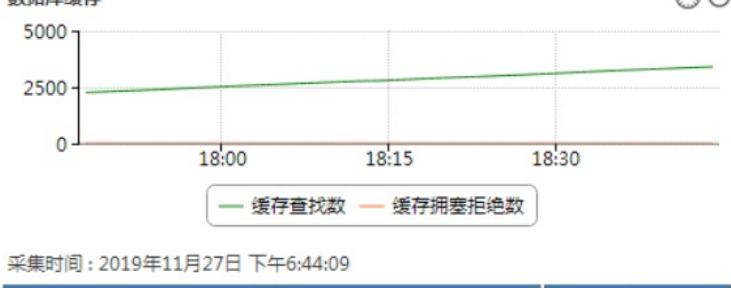

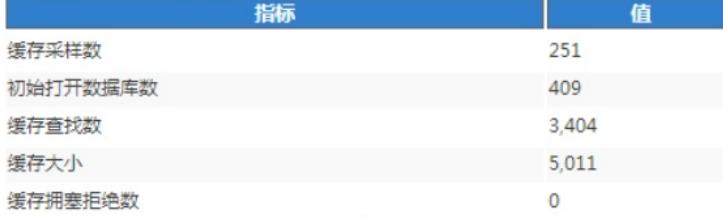

•缓存采样数: 数据库缓存每次采样的个数。

• 初始打开数据库数: 数据库缓存中初始打开的数据库数。

•缓存查找数: 数据库缓存查找数。

• 缓存大小:数据库缓存区的大小。

·缓存拥塞拒绝数: 因数据库缓存过于拥塞而导致的拒绝数量

12. 数据库缓存实体数区段

图19 数据库缓存实体数

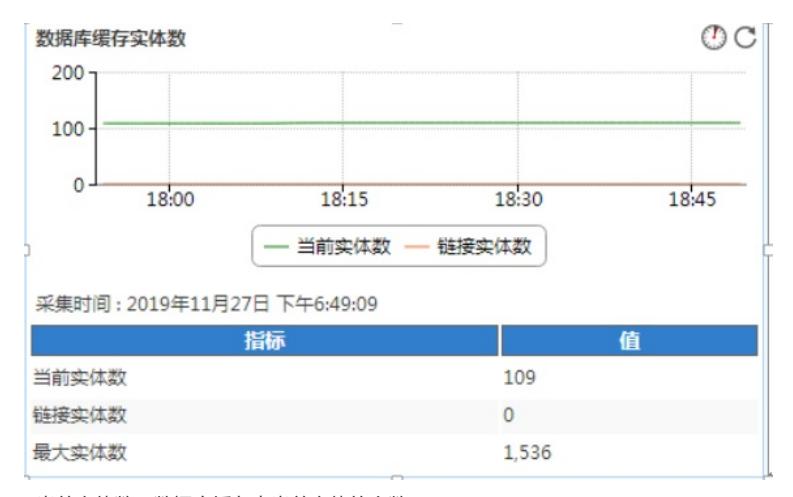

• 当前实体数: 数据库缓存中当前实体的个数。

• 链接实体数: 数据库缓存中链接类型实体的个数。

• 最大实体数: 数据库缓存中最多可以存储实体的个数。

13. 数据库缓存池区段

图20 数据库缓存池

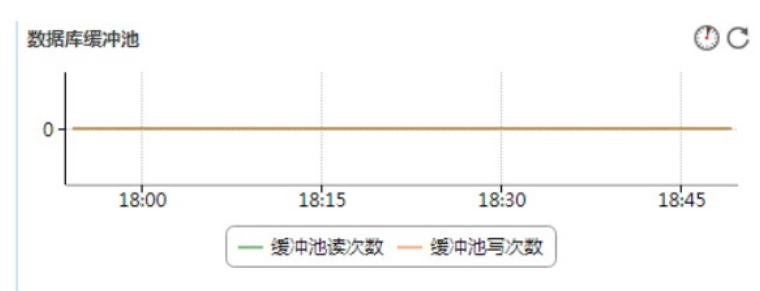

采集时间: 2019年11月27日 下午6:49:09

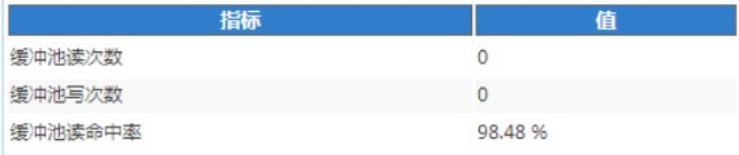

• 缓冲池读次数:从数据库缓冲池读取数据的次数。

• 缓冲池写次数:将数据写入数据库缓冲池的次数。

• 缓冲池读命中率:缓冲池的读命中率。

14. 文件I/O 区段

图21 文件I/O

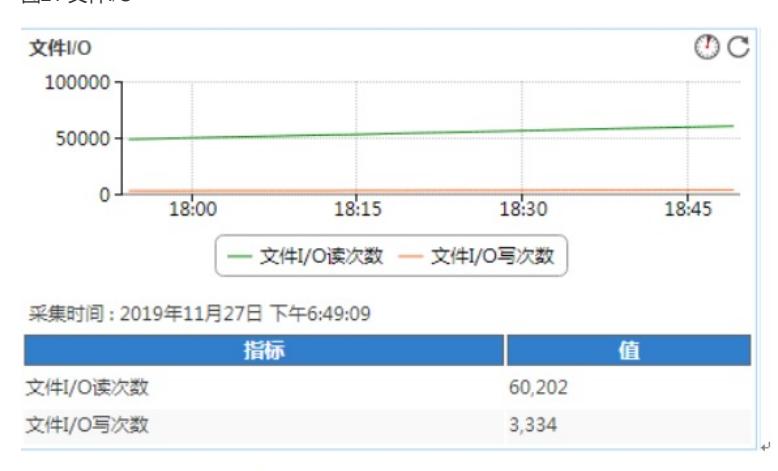

# Lotus\_172.50.2.35 + Q 同 C 由

• 文件 I/O 读次数: 文件I/O 读的次数。

• 文件 I/O 写次数: 文件I/O 写的次数。

3.3.2 查看应用阈值告警

(1) 打开 Lotus Domino 服务器应用监视报表。

Lotus Domino 服务器应用的健康状况变为(紧急)。监视器信息区段显示出最近未恢复告 警,如图22 所示。

图22 监视器信息

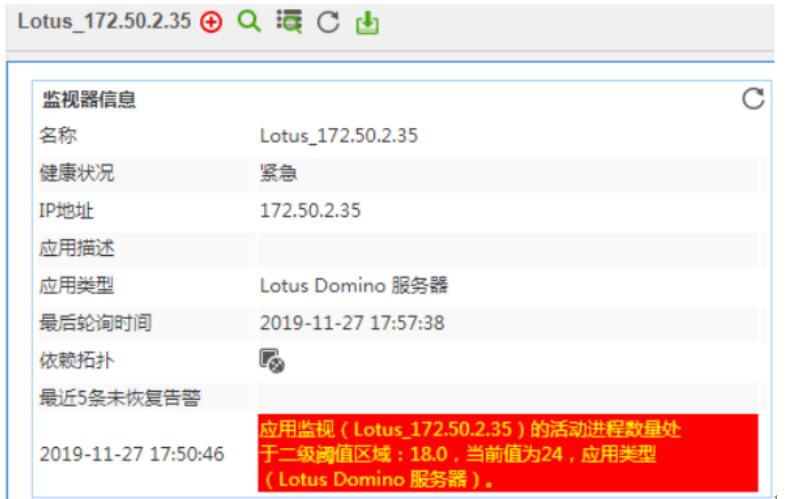

(2) 点击告警信息链接,可以查看告警详细信息,如图23 所示。 图23 告警详细信息

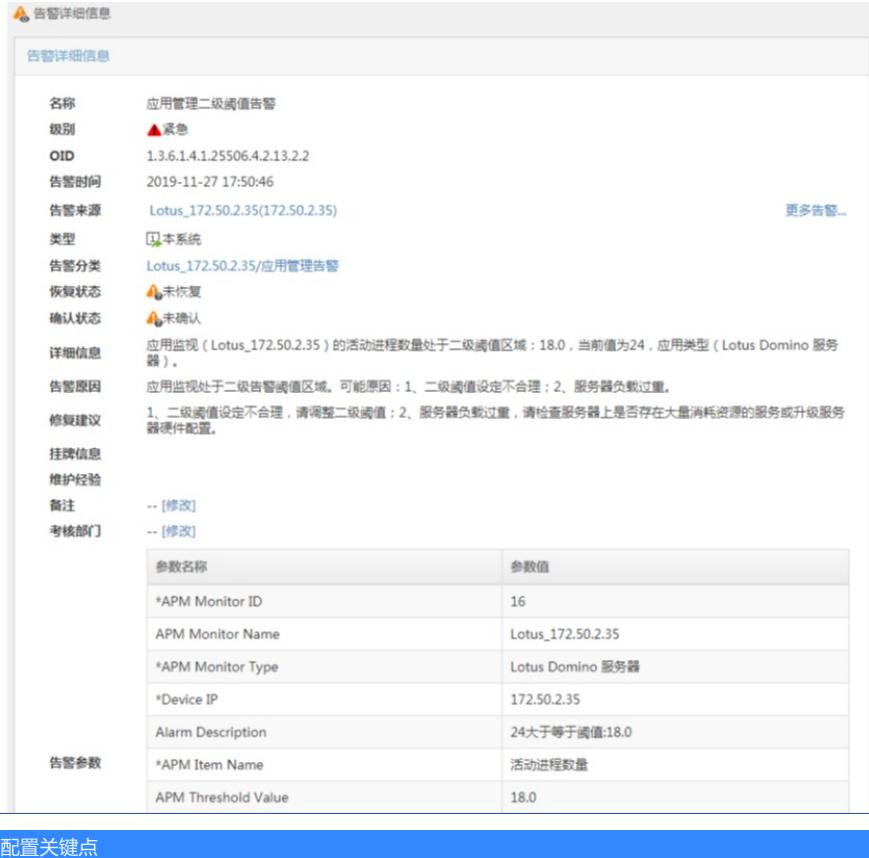